# **7 Hack Template Blogspot agar lebih SEO Friendly**

Perlu sobat ketahui, kebanyakan Designer template Blogspot maupun WordPress kurang memperhatikan *masalah SEO* dalam pembuatan Template, dan cenderung lebih mementingkan masalah desain. Nah, kali ini saya ingin berbagi tentang cara menjadikan **template blogspot SEO Friendly**. Bila template blog blogspot kawan belum memiliki Hack SEO ini, segera pasang di blog masing masing dengan mengikuti tutorial dibawah ini.

## **Page Title**

Judul halaman standar untuk Single Post pada Blogger adalah

## **BLOG TITLE: POST TITLE**.

Kamu bisa meningkatkan SEO dengan mengganti title tag jadi

## **POST TITLE | BLOG TITLE**.

Temukan kode ini pada Template XML Kamu,

<title><data:blog.pageTitle/></title> 

Kemudian ganti dengan kode ini,

```
<b:if cond='data:blog.pageType == &quot;item&quot;'>
<title><data:blog.pageName/> | <data:blog.title/></title> 
<b:else/> 
<title><data:blog.pageTitle/></title> 
\langleb:if>
```
Kamu juga bisa menambahkan keyword ke judul homepage, Contohnya

```
\texttt{<} \texttt{<} \texttt{<} \texttt{<} \texttt{<} \texttt{<} \texttt{<} \texttt{<} \texttt{<} \texttt{<} \texttt{<} \texttt{<} \texttt{<} \texttt{<} \texttt{<} \texttt{<} \texttt{<} \texttt{<} \texttt{<} \texttt{<} \texttt{<} \texttt{<} \texttt{<} \texttt{<} \texttt{<title><data:blog.pageName/> | <data:blog.title/></title> 
<b:else/> 
<title><data:blog.pageTitle/> | TV Episode Guide | TV Show Info</title> 
\langleb:if>
```
## **Meta Keywords dan Description**

Beberapa Pakar Blogger telah menulis panduan mengenai bagaimana cara menambahkan meta keyword dan description. Itu sangat mudah, kamu perlu menambahkan kode ini diatas/sebelum kode **<b:skin><![CDATA[/\***

Contohnya,

```
<meta name="description" content="SeasonEpisode TV News - TV Episode Guide" 
/>
```
**http://pemateri-ewe2011.blogspot.com** 

```
<meta name="keywords" content="tv news, season episode, episode guide, tv 
listing" />
```
Tetapi kode ini menambahkan meta keyword dan description yang **sama** pada **semua** post. Itu tidak baik karena kamu akan mendapatkan peringatan error dari *Google Webmaster Tools* karena duplikasi meta keywords dan description telah ditemukan. Jadi, sebaiknya kamu hanya menambahkan meta keywords & description pada homepage. Contohnya, kamu bisa menambahkan code ini,

```
<b:if cond='data:blog.url == data:blog.homepageUrl'> 
<meta name="description" content="SeasonEpisode TV News - TV Episode Guide " 
/> 
<meta name="keywords" content="tv news, season episode, episode guide, tv 
listing" /> 
\langleb:if>
```
## **Heading**

Tag Heading (H1,H2,H3,H4,H5) juga sangat penting untuk SEO. Seluruh judul widget Blogger (gadget) menggunakan Tag H2. Namun, Template Minima menggunakan tag **H3** untuk judul posting dan kebanyakan Template blogger menggunakan Tag **H2** untuk judul Posting. Untuk meningkatkan SEO, kamu perlu menggunakan Tag **H1** untuk Judul Posting. Contohnya, Temukan kode,

```
<b:if cond='data:post.title'> 
<h3 class='post-title entry-title'> 
<b:if cond='data:post.link'> 
<a expr:href='data:post.link'><data:post.title/></a> 
<b:else/> 
<b:if cond='data:post.url'> 
<a expr:href='data:post.url'><data:post.title/></a>
<b:else/> 
<data:post.title/> 
\langle b : if \rangle\langleb:if>
\langle/h3>
\langle h:iif\rangle
```
Contoh diatas menunjukkan bahwa Template kamu menggunakan Tag H3 sebagai judul Posting (Bila kamu tidak menemukannya, Kemungkinan Template kamu menggunakan Tag H2 untuk judul Posting), Ganti H3 (atau H2) pada kode diatas dengan H1, contohnya,

<b:if cond='data:post.title'>

```
<h1 class='post-title entry-title'>
```
**http://pemateri-ewe2011.blogspot.com** 

```
<b:if cond='data:post.link'> 
<a expr:href='data:post.link'><data:post.title/></a> 
<b:else/> 
<b:if cond='data:post.url'> 
<a expr:href='data:post.url'><data:post.title/></a>
<b:else/> 
<data:post.title/> 
\langleb:if>
\langle h:if\rangle\langle/h1>
\langleb:if>
```
Kamu juga perlu mengganti ukuran dari font Posting dengan menambahkan kode ini sebelum **]]></b:skin>**

h1.post-title, .post h1 #Blog1 h1, #Blog2 h1 { font-size:1.5em; }

Pada contoh, saya menggunakan ukuran font 1.5em. Kamu bisa menggantinya jika ingin

# **Social Bookmarking**

Saat ini, Komunitas adalah raja! Menambahkan Link Social Bookmarking (Lintas Berita, Infogue,Facebook) dapat membantu dalam membentuk komunitas blog kamu dan meningkatkan SEO.

## **Breadcrumb**

Kamu bisa menggunakan breadcrumb untuk "memudahkan" Navigasi pengunjung blog kamu.

- **1**. Login ke **Blogger.com**
- **2**. Klik Menu "**Rancangan**"
- **3**. Klik "**Edit HTML**"
- **4**. Lalu jangan lupa untuk mencentang kotak "Expand Template Widget"
- **5**. Lalu Carilah kode tag **]]></b:skin>** dan silahkan untuk meletakkan kode berikut di atasnya

.breadcrumbs{border-bottom:1px dotted #999;margin:2em 0 0.5em;padding:0

0 0.5em;font-size:10px}

**6**. Silahkan cari kode <b:includable id='main' var='top'>

**7**. Jika sudah, silahkan untuk meletakkan kode berikut di atas kode no.**6**

```
<b:includable id='breadcrumbs' var='post'> 
\frac{1}{2} <b:if cond='data:blog.pageType == \frac{1}{2} aguot;item"'>
```

```
<p class='breadcrumbs'> 
<span class='post-labels'> 
<b:if cond='data:post.labels'> 
Anda Berada di  :
<a expr:href='data:blog.homepageUrl' rel='tag'>Home</a> &gt; 
<b:loop values='data:post.labels' var='label'> 
\text{chiff cond='data:label.isLast = { \&quotient true \&quot} }<a expr:href='data:label.url' rel='tag'> <data:label.name/></a> 
\langleb:if>
</b:loop> 
<b:if cond='data:post.title'> 
&gt; <b><data:post.title/></b> 
\langleb:if>
\langle b : if \rangle</span> 
\langle/p>
\langle b:if>
<!-- End of Breadcrums Hack --> 
</b:includable>
```
**8**. Selanjutnya carilah kode <b:loop values='data:posts' var='post'> maka nanti sobat akan menemukan dua atau tiga kode yang sama, maka pilihlah yang paling atas atau yang paling pertama kali sobat temukan. Jika sudah ketemu, silahkan letak kode berikut di bawahnya

<b:include data='post' name='breadcrumbs'/>

**9**. Simpan hasil kerjaan sobat, silahkan lihat tampilannya pada blog anda.

# **Related Posts**

Beberapa blogger pakar telah menulis tutorial mengenai bagaimana cara menambahkan hack related post (posting terkait).

**Related Posts** atau biasa disebut "link yang bekaitan", "artikel pada kategori yang sama", "artikel yang bertautan", "postingan terkait" atau apa aja namanya, merupakan bagian judul posting terkait dan biasanya ditampilkan berdasarkan penamaan label (kategori), **Related Post** ini biasanya berupa link yang tampilkan dibawah postingan tunggal tepatnya di bawah kolom komentar. Keuntungan dengan pemasangan post yang berkaitan tentu saja akan mempermudah pengunjung blog kita untuk menemukan artikel terkait tanpa harus menuju dan membuka satu persatu halaman dalam link label. Agar gak bingung lihat gambar dibawah ini:

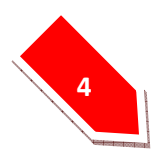

```
Posting sebuah Komentar
                             Home
                                                                Posting Lama
Artikel pada kategori yang sama:
    · Membuat random photo pada profile blogger
    . Full Source Code "Recent Post" For Blogger Beta
    · Full Source Code "Recent Comments" For Blogger Beta
    · Memasang widget Ping me to technorati
    · Tips memasang tags technorati pada blog
    · Menambah daftar blog pada technorati
    · Settings Account Technorati
    · Cara dattar technorati
    · Alternatif search untuk blogger
    · Setting Blog: Tab Format
    · Setting Blog: Tab Publikasi
    · Setting Blog: Menu Basic
    · Cara Publish Posting
    · Informasi halaman Dashboad
```
· Cara login ke blogger pertama kali

Kayaknya gak usah dibahas panjang lebar ya, pasti rekan semua dah ngerti maksudnya. OK langsung aja ke proses pemasangan :)

#### **Langkah I:**

Masuk pada **Template → Edit HTML →** kemudian masukan kode javascript dibawah Masuk pada **Template → Edit HTML →** kemudian masukan kode javascript d<br>ini diantara kode <head>..</head> atau lebih mudahnya cari kode </head> saja, kemudian letakan kodenya diatas kode </head>  $\rightarrow$  jangan lupa disimpan

```
<script type="text/javascript">
//<![CDATA[ 
var relatedTitles = new Array();
var relatedTitlesNum = 0;
var relatedUrls = new Array();
function related_results_labels(json) {
 for (var i = 0; i < json.feed.entry.length; i++) {
 var entry = json.feed.entry[i];
 relatedTitles[relatedTitlesNum] = entry.title.$t;
 for (var k = 0; k < entry.link.length; k++) {
  if (entry.link[k].rel == 'alternate') {
    relatedUrls[relatedTitlesNum] = entry.link[k].href;
    relatedTitlesNum++;
    break; 
   } 
 } 
 } 
} 
function removeRelatedDuplicates() {
 var tmp = new Array(0);
 var tmp2 = new Array(0);for(var i = 0; i < relatedUrls.length; i++) {
   if(!contains(tmp, relatedUrls[i])) {
    tmp.length += 1;
    tmp[tmp.length - 1] = relatedUrls[i];
   tmp2.length += 1;tmp2[tmp2.length - 1] = relatedTitles[i];
   }
```

```
 } 
  relatedTitles = tmp2; 
 relatedUrls = tmp; 
} 
function contains(a, e) { 
for(var j = 0; j < a.length; j++) if (a[j]==e) return true;
  return false; 
} 
function printRelatedLabels() { 
 var r = Math.floor((relatedTitles.length - 1) * Math.random());
 var i = 0;
  document.write('<ul>'); 
 while (i < relatedTitles.length && i < 20) {
   document.write('<li><a href="' + relatedUrls[r] + '">' + 
relatedTitles[r] + '</a></li>'); 
  if (r < relatedTitles.length - 1) {
   r++; } else { 
   r = 0; } 
  i++; } 
  document.write('</ul>'); 
} 
//]]> 
</script>
```
### **Langkah II:**

Masuk pada **Template Edit HTML**  jangan lupa beri tanda centang pada **Expand Widget Template**  $\rightarrow$  **cari kode dibawah ini.** 

```
 <b:if cond='data:post.labels'> 
            <data:postLabelsLabel/> 
            <b:loop values='data:post.labels' var='label'> 
              <a expr:href='data:label.url' 
rel='tag'><data:label.name/></a><b:if cond='data:label.isLast != 
"true"'>,</b:if> 
            </b:loop> 
         \langleb:if>
```
Jika sudah ketemu, masukan kode berwarna merah dibawah diantara kode diatas.

```
 <b:if cond='data:post.labels'> 
           <data:postLabelsLabel/> 
           <b:loop values='data:post.labels' var='label'> 
             <a expr:href='data:label.url' 
rel='tag'><data:label.name/></a><b:if cond='data:label.isLast != 
"true"'>,</b:if> 
<b:if cond='data:blog.pageType == "item"'> 
<script expr:src='"/feeds/posts/default/-/" + data:label.name + 
"?alt=json-in-script&callback=related_results_labels&max-
results=10"' type='text/javascript'/> 
\langle b:if>
           </b:loop> 
        \langle b:if>
```
Pada proses ini pengeditan pada kode HTML sudah selesai, Jangan lupa disimpan

### **Langkah III:**

Masuk pada **Template**  $\rightarrow$  **Elemen halaman**  $\rightarrow$  kemudian buat elemet baru atau klik **"Tambahkan sebuah Elemen Halaman"** > copy-paste kode dibawah ini dan jangan lupa memberikan nama judul misal, "Artikel pada kategori yang sama"  $\rightarrow$  kemudian jangan lupa disimpan.

```
<script type="text/javascript"> 
 removeRelatedDuplicates(); 
 printRelatedLabels(); 
</script>
```
## **Langkah IV:**

Agar **related post** ini tidak tampil pada halaman utama dan hanya tampil pada halaman posting tunggal maka kita perlu penambahan beberapa kode, caranya:

Masuk pada **Template Edit HTML**  jangan lupa beri tanda centang pada **Expand Widget Template**  $\rightarrow$  cari kode dibawah ini, sebisanya cari sesuai dengan title yang kita masukan, sebagai contoh, tadi saya memberi mana dengan Artikel pada kategori yang sama, jika sudah ditemukan masukan ke dua kode berwarna merah dibawah.

Catatan: dibawah ini ada kode HTML13 ini jangan dijadikan patokan pencarian, sebaiknya abaikan saja karena setiap elemen pasti berbeda-beda, cukup cari title saja.

```
<b:widget id='HTML13' locked='false' title='Artikel pada kategori yang 
sama' type='HTML'> 
<b:includable id='main'> 
<b:if cond='data:blog.pageType == "item"'> 
   <!-- only display title if it's non-empty --> 
   <b:if cond='data:title != ""'> 
     <h2 class='title'><data:title/></h2> 
  \langle b: \text{if} \rangle <div class='widget-content'> 
     <data:content/> 
   </div> 
   <b:include name='quickedit'/> 
\langleb:if>
</b:includable> 
</b:widget>
```
Selamat mencoba, Happy Blogging :)

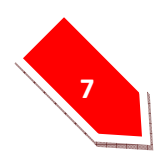

# **Auto-Readmore Link**

Link Auto-Readmore tidak mempunyai kaitan langsung dengan SEO. Namun, kamu bisa menggunakannya untuk meningkatkan User Interfaces untuk pengunjung Blog kamu. Buat pengunjung menikmati blog mu, dapatkan trafik lebih banyak, dan SEO akan mengikuti ^^. Tutorialnya kepanjangan yah? but, it's okay…seperti kata pepatah lama

## *"No Pain, No Gain"***.**

Insya Allah bila kawan mengikuti tutorial ini dengan benar, Saya JAMIN template Blogspot yang kawan gunakan akan lebih seo friendly. Oh ya, kalau kawan ada yang kebingungan menjalankan salah satu Hack diatas, silahkan tanya lewat komentar yah ;)

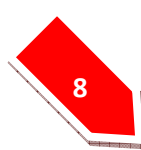